Manuel d'utilisation (détaillé) Guide d'empilement rapide 020-001308-01

# **LWU720i/LHD720i/LWU620i**

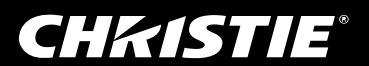

## CHAISTIE **Projecteur** LWU720i/LHD720i/LWU620i Manuel d'utilisation (détaillé) Guide d'empilement rapide

Merci d'avoir acheté ce projecteur.

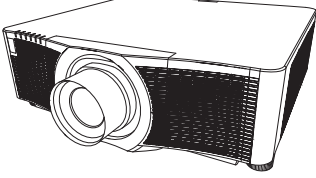

#### **Caractéristiques**

Ce projecteur peut être utilisé avec un autre du même modèle pour projeter une image sur un même écran à l'aide de l'option Empilement rapide.

Les deux projecteurs peuvent être utilisés simultanément pour rendre une image plus lumineuse. En outre, le branchement de deux projecteurs à l'aide d'un câble RS-232C rend le type de système d'empilement intelligent. Les deux projecteurs peuvent d'eux-mêmes fonctionner alternativement et, dès qu'un projecteur est en panne, l'autre démarre volontairement pour continuer la projection. Ces fonctions, désignées sous le terme générique Empilement rapide, sont fournies dans l'utilisation générale.

#### A propos de ce manuel

Divers symboles sont utilisés dans ce manuel. La signification de ces symboles est décrite ci-dessous.

- AVERTISSEMENT Ce symbole indique une information dont l'ignorance risquerait d'entraîner une blessure personnelle ou même la mort suite à une mauvaise manipulation.
- ATTENTION Ce symbole indique une information dont l'ignorance risquerait d'entraîner une blessure personnelle ou des dommages matériels suite à une mauvaise manipulation.
	- AVIS Cette convention signale des problèmes potentiels.

Veuillez consulter les pages indiquées après ce symbole.

AVERTISSEMENT ►Avant d'utiliser ce produit s'assurer d'avoir lu tous les manuels relatifs à celui-ci. Après les avoir lus, rangez-les dans un endroit sûr pour pouvoir vous y reporter par la suite.

►Veuillez suivre toutes les instructions des manuels ou du produit. Le fabricant ne peut être tenu responsable des éventuels dégâts provoqués par une utilisation hors de l'usage normal défini dans les manuels.

REMARQUE • Les informations contenues dans ce manuel peuvent faire l'objet de changements sans avertissement préalable.

• Les illustrations de ce manuel sont fournies à titre indicatif. Il est possible qu'elles diffèrent légèrement de votre projecteur.

• Le fabricant ne prend aucune responsabilité pour les erreurs qui pourraient se trouver dans ce manuel.

• La reproduction, la transmission ou l'utilisation de ce document ou de son contenu est interdite sauf autorisation spéciale écrite.

#### Marques de commerce

Toutes les marques dans ce manuel sont la propriété de leurs propriétaires respectifs.

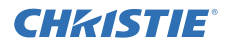

# Table des matières

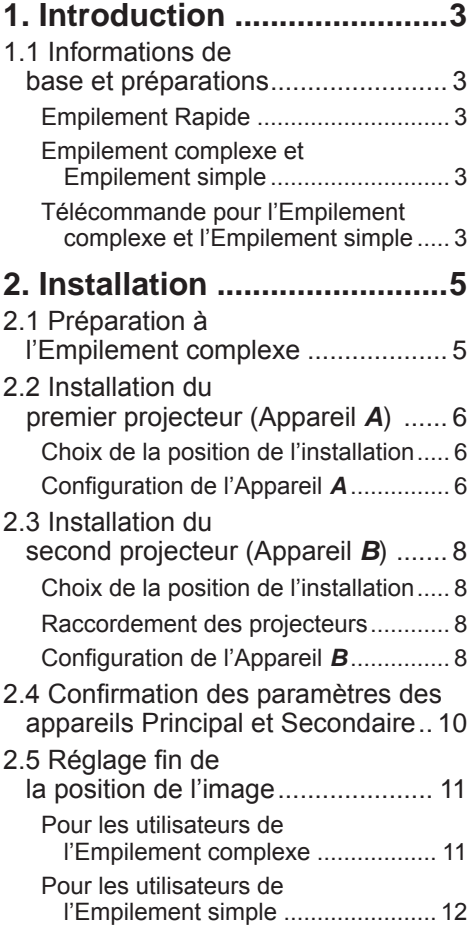

#### **DESCRIPTION OF REAL PROPERTY AND LOCAL CONTRACTOR 3. Réglages du menu FAISCEAU ...13** 3.1 Affichage du menu FAISCEAU ... 13 3.2 Sélection Principal, Secondaire ou éteint ..................... 14 3.3 Sélection du mode de fonctionnement de la lampe .......... 15 3.4 Sélection du mode de commutation de la lampe .............. 17 3.5 Sélection d'une source d'entrée pour l'appareil Secondaire ............. 18 3.6 Sortie du menu d'Empilement complexe... 19 Menu FAISCEAU ............................... 19 Boîte de dialogue du menu FAISCEAU ... 19 3.7 Informations importantes pour l'Empilement complexe ................. 20 **4. Raccordement des câbles ...23** 4.1 Raccordement d'un câble RS-232C .. 23 4.2 Raccordement des câbles de signal .. 24 Entrée d'une image de l'appareil Principal vers le Secondaire ........... 24 Entrée d'une image individuelle vers Secondaire et Principal .................. 24 **5. Réglage des ports d'entrée à l'aide du menu ..25** 5.1 Préparation à l'utilisation du menu ... 25 5.2 Vérification de l'état de fonctionnement du projecteur Principal ............................ 25 5.3 Allumage du projecteur Principal ... 26 5.4 Configuration du menu ............... 27 Entrée d'une image de l'appareil Principal vers le Secondaire - Signal d'ordinateur... 27 Entrée d'une image de l'appareil Principal vers le Secondaire - Signal vidéo (soit composant soit vidéo) ... 28 Entrée d'une image individuelle vers Secondaire et Principal .................... 28

- **6. Restrictions à la fonction Planning ...30**
- **7. Dépannage ........................32**

# **CHRISTIE®** 1. Introduction

## 1.1 Informations de base et préparations

## Empilement Rapide

L'Empilement rapide est une option qui permet à l'utilisateur de facilement superposer des images projetées à partir de deux projecteurs.

### Empilement complexe et Empilement simple

L'Empilement rapide inclut les deux options suivantes.

Quand deux projecteurs sont reliés via un câble RS-232C avec les réglages pertinents réalisés sur les projecteurs, les deux projecteurs fonctionneront automatiquement en synchronisation l'un avec l'autre selon les réglages. Cette possibilité est appelée Empilement complexe dans ce manuel.

Les deux projecteurs fonctionnent individuellement sans le raccord RS-232C. Cette possibilité est appelée Empilement simple dans ce manuel.

### Télécommande pour l'Empilement complexe et l'Empilement simple

Pour l'Empilement complexe, un projecteur est réglé en tant qu'appareil Principal et l'autre en tant que Secondaire. Seul le projecteur Principal peut recevoir les signaux de la télécommande. Commandez les projecteurs depuis le panneau de contrôle du projecteur Principal ou avec la télécommande dirigée sur le projecteur Principal. Pour en savoir plus sur le fonctionnement par télécommande et depuis le panneau de contrôle, reportez-vous à *3.7 Informations importantes pour l'Empilement complexe*.

Pour l'Empilement simple, les deux projecteurs peuvent recevoir les signaux de la télécommande. Pour éviter un dysfonctionnement de la télécommande, il est recommandé de commander avec le panneau de contrôle ou une télécommande câblée. La fonction KEYLOCK ou ID. TÉLÉCOM. est également disponible. (*Guide d'utilisation* → *Menu OPT.*)

Pour de plus amples informations sur l'Empilement Rapide, veuillez consulter votre revendeur.

AVERTISSEMENT ► Ne placez pas de projecteurs directement sur d'autres projecteurs.

ATTENTION ► Placez le projecteur dans un endroit frais et assurez-vous que la ventilation y est suffisante. Laissez un espace libre d'au moins 50 cm entre les côtés du projecteur et tout autre objet tel qu'un mur. Conservez un espace de 50 cm ou davantage entre les deux projecteurs, en particulier si vous les montez côte-à-côte. Veillez à ce que l'air chaud refoulé par les autres projecteurs ne pénètre pas dans les orifices d'entrée du projecteur.

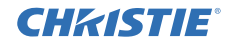

AVIS ► Empilement complexe ne peut être exécuté qu'avec les paires de projecteurs de même modèle.

► Seuls deux projecteurs au plus peuvent être utilisés comme Empilement complexe.

►Utilisez le même type d'objectif pour les deux projecteurs.

► Selon l'installation et l'environnement, les images projetées depuis les deux projecteurs peuvent ne pas se superposer tout à fait. En particulier, les images peuvent ne pas se superposer tout à fait correctement lorsque l'écran est en pente, déformé ou que sa surface n'est pas régulière.

- Les images projetées juste après l'allumage des projecteurs sont instables en raison de l'élévation de la température interne. Attendre plus de 20 minutes avant de commencer à régler les images superposées.
- Les positions des images peuvent varier en fonction de la température, des vibrations ou des chocs contre le projecteur. Installer les projecteurs dans un environnement stable lors de l'utilisation de l'Empilement rapide. Si les positions des images sont décalées, les réajuster. (*6, 8, 11*)
- Les positions des images peuvent varier au fil du temps sous l'effet de la tension et du poids des câbles de raccordement. S'assurer qu'aucun poids ne repose sur les projecteurs lors du rangement des câbles.
- Si le niveau de volume des hauts-parleurs intégrés est trop haut, du bruit peut se produire et la qualité de l'image risque de se détériorer. Dans ce cas, vérifier le réglage du volume sur les deux projecteurs.
- Quand les deux projecteurs sont raccordés à l'aide d'un câble RS-232C, le projecteur Principal est en mesure de contrôler le projecteur Secondaire. Cette option s'appelle l'Empilement complexe. (*8*) Lorsque l'Empilement complexe est réalisé grâce à l'option RS-232C, la communication RS-232C ne peut être utilisée pour contrôler le projecteur. Si vous désirez contrôler les projecteurs à partir d'un ordinateur, utilisez la connexion LAN qui est connectée à l'un des projecteurs.
- Lorsque l'Empilement complexe est utilisé, le fonctionnement ou les réglages de certaines fonctions sont limités. Se reporter au manuel pour en savoir plus. (*30*)

# **CHRISTIE**® 2. Installation

Pour des raisons de sécurité, lire attentivement *1.1 Informations de base et préparations* (*3, 4*) avant l'installation. De plus, conserver à l'esprit les éléments suivants pour assurer une utilisation correcte de l'Empilement rapide.

- Utilisez des projecteurs de même modèle.
- Organisez les projecteurs côte à côte.
- Assurez-vous que l'écran de projection est perpendiculaire aux projecteurs.
- Projetez des images plus grandes que la taille d'écran recommandée indiquée dans le tableau. Plus la distance entre les projecteurs est importante et plus la taille de l'écran doit être grande.

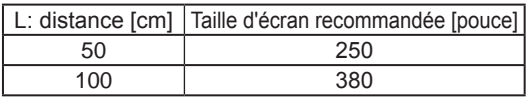

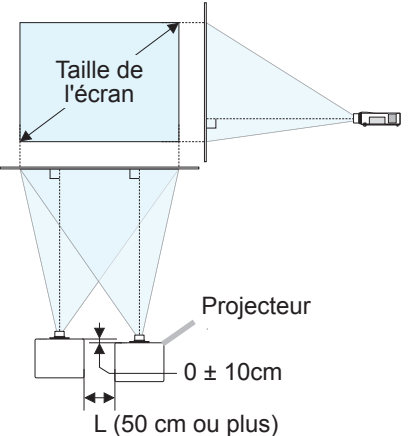

- Pour éviter un dysfonctionnement de la télécommande, il est recommandé de commander avec le panneau de contrôle ou une télécommande câblée si vous commandez un projecteur avec la télécommande pendant l'installation. La fonction KEYLOCK ou ID. TÉLÉCOM. est également disponible.(<sup>1</sup> Guide *d'utilisation* → *Menu OPT.*)
- Les images de l'Appareil *A* et de l'Appareil *B* peuvent se superposées correctement mais se décaler au fil du temps. Réajuster pour superposer les images.

## 2.1 Préparation à l'Empilement complexe

Lors de l'utilisation de l'Empilement complexe grâce au raccord RS-232C, s'assurer que les réglages suivants sont bien effectués sur les deux projecteurs. Dans le cas contraire, le menu de l'Empilement complexe ne peut être utilisé.

- MODE PAUSE dans le menu INSTALLAT° : NORMAL (*Guide d'utilisation* → *Menu INSTALLAT°*)
- TYPE COMMUNICATION sous COMMUNICATION dans le menu SERVICE : DESACTI. (*Guide d'utilisation* → *Menu OPT.*)
- VERR. DU FAISCEAU dans le menu SECURITE : DESACTI.

Lorsque VERR. DU FAISCEAU est activé, les menus liés à l'Empilement rapide ne peuvent être utilisés. Par conséquent, Il est nécessaire de les éteindre lors de l'installation et du réglage du menu.

(1) Utiliser les boutons ▲/▼/◄/► pour naviguer dans le menu suivant.

MENU AVANCÉ > SECURITE (ENTRER MOT DE PASSE) > VERR. DU FAISCEAU

La boîte de dialogue VERR. DU FAISCEAU apparaît à l'écran. (*Guide d'utilisation* → *Menu SECURITE*)

- **VERR. DU FAISCEAU ACTIVE TRETOLE**  $\sqrt{P}$ : ARRÊT
- (2) Utiliser les boutons ▲/▼ pour mettre DESACTI. en surbrillance et presser le bouton ► pour terminer le réglage.

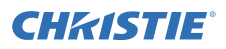

## 2.2 Installation du premier projecteur (Appareil *A*)

#### Choix de la position de l'installation

Déterminer la position de l'Appareil *A* et son angle de projection. (*Manuel d'utilisation (résumé)* → *Disposition* et *Réglage de l'élévateur du projecteur*)

AVERTISSEMENT ►Il est possible d'installer le projecteur dans n'importe quel sens avec les accessoires de montage spécifiés. Consultez votre revendeur pour une telle installation spéciale.

REMARQUE • Régler l'angle d'inclinaison de l'Appareil *A* dans une plage de 5 degrés par rapport à la ligne de niveau.

#### Configuration de l'Appareil *A*

- 1. Allumer l'Appareil *A*.
- 2. Si nécessaire, effectuer d'abord le réglage INSTALLATION car il peut affecter la position de l'image. (*Guide d'utilisation* → *Menu INSTALLAT°*)
- 3. Réglez l'image de l'Appareil *A* de sorte à ce qu'elle s'adapte à l'écran, à l'aide des caractéristiques ZOOM, FOCAL et DÉP. OBJECTIF. (*Guide d'utilisation* → *Réglage de l'objectif*)

Si nécessaire, régler la position de l'image avec KEYSTONE et AJUSTE-MENT. (*Guide d'utilisation* → *MENU COURT* ou *Menu INSTALLAT°*)

REMARQUE • Les fonctions KEYSTONE, AJUSTEMENT, ou ÉTIRAGE ne peuvent pas être utilisées simultanément. Utilisez une fonction appropriée.

• Pour utiliser l'Empilement simple, se rendre à *2.3 Installation du second projecteur (Appareil B)*. (*8*)

*(voir page suivante)*

Installation

*2.2 Installation du premier projecteur (Appareil A) - Configuration de l'Appareil A (suite)*

- 4. Afficher le menu avec le bouton **MENU**. (*Guide d'utilisation* → *Utiliser la fonction de menu*)
- 5. Utiliser les boutons ▲/▼/◄/► pour naviguer dans le menu suivant.

MENU AVANCÉ > OPT. > SERVICE > COMMUNICATION > FAISCEAU

Le menu FAISCEAU apparaît à l'écran. (*Guide d'utilisation* → *Menu OPT.*)

- 6. Utiliser les boutons ▲/▼ pour mettre MODE FAISCEAU en surbrillance et presser le bouton ► pour afficher la boîte de dialogue MODE FAISCEAU. Mettre SECONDAIRE en surbrillance en utilisant les boutons ▲/▼ et presser le bouton ►.
- 7. Après avoir pressé le bouton ►, une boîte de dialogue apparaît pour confirmer la sauvegarde ou non du paramètre.

Presser le bouton ► pour terminer le réglage. (*19*)

REMARQUE • Pour éviter un dysfonctionnement de la télécommande, il est recommandé de commander avec le panneau de contrôle ou une télécommande câblée.

La fonction KEYLOCK ou ID. TÉLÉCOM. est également disponible.

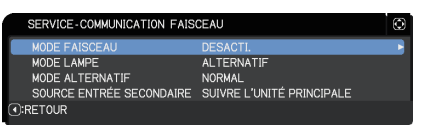

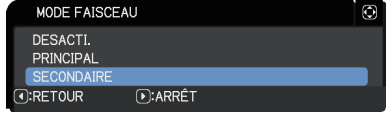

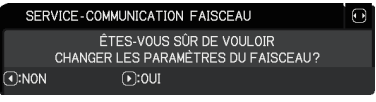

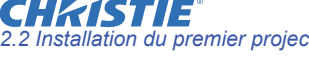

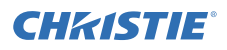

## 2.3 Installation du second projecteur (Appareil *B*)

#### Choix de la position de l'installation

Déterminer la position de l'Appareil *B* et son angle de projection. (*Manuel d'utilisation (résumé)* → *Disposition* et *Réglage de l'élévateur du projecteur*)

AVERTISSEMENT ►Il est possible d'installer le projecteur dans n'importe quel sens avec les accessoires de montage spécifiés. Consultez votre revendeur pour une telle installation spéciale.

REMARQUE • Régler l'angle d'inclinaison de l'Appareil *B* dans une plage de 5 degrés par rapport à la ligne de niveau.

#### Raccordement des projecteurs

Pour utiliser l'Empilement complexe, raccorder un câble croisé RS-232C entre le port **CONTROL** de l'Appareil *A* et de l'Appareil *B*.

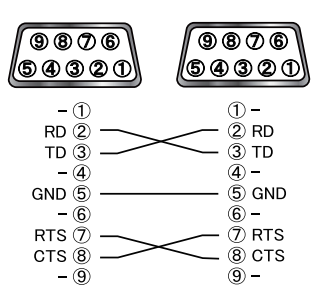

### Configuration de l'Appareil *B*

1. Allumer l'Appareil *B*.

REMARQUE • Après avoir allumé l'Appareil *B*, s'assurer que l'image de ce dernier n'est pas trop inclinée en comparaison à l'image de l'Appareil *A*. Si l'image est excessivement inclinée, faire tourner les pieds de l'élévateur de l'Appareil *B* pour régler l'angle de sorte que l'inclinaison soit correcte.

2. Corriger le réglage de KEYSTONE et AJUSTEMENT sur l'Appareil *B*. (*Guide d'utilisation* → *MENU COURT* ou *Menu INSTALLAT°*)

REMARQUE • Les fonctions KEYSTONE, AJUSTEMENT, ou ÉTIRAGE ne peuvent pas être utilisées simultanément. Utilisez une fonction appropriée. • Si nécessaire, effectuer d'abord le réglage INSTALLATION car il peut affecter la position de l'image. (*Guide d'utilisation* → *Menu INSTALLAT°*)

*(voir page suivante)*

3. Réglez la taille de l'image et la position de l'Appareil *B* avec les caractéristiques ZOOM, FOCAL et DÉP. OBJECTIF de sorte que l'image puisse être superposée sur l'image de l'Appareil *A*. (*Guide d'utilisation* → *Réglage de l'objectif*)

REMARQUE • Le réglage fin des dimensions de l'image et de sa position avec les fonctions telles que KEYSTONE et AJUSTEMENT n'augmente pas les dimensions de l'image. Par conséquent, il est important que l'image de l'Appareil *B* se superpose complètement à celle de l'Appareil *A*.

• Lors du contrôle de l'Appareil *B* avec la télécommande, l'Appareil *A* peut aussi répondre à celle-ci. Pour éviter un dysfonctionnement de la télécommande, il est recommandé de commander avec le panneau de contrôle ou une télécommande câblée. La fonction KEYLOCK ou ID. TÉLÉCOM. est également disponible.

• Pour utiliser l'Empilement simple, se rendre à *Pour les utilisateurs de l'Empilement simple*. (*12*)

- 4. Afficher le menu avec le bouton **MENU**. (*Guide d'utilisation* → *Utiliser la fonction de menu*)
- 5. Utiliser les boutons ▲/▼/◄/► pour naviguer dans le menu suivant.

MENU AVANCÉ > OPT. > SERVICE > COMMUNICATION

> FAISCEAU

Le menu FAISCEAU apparaît à l'écran. (*Guide d'utilisation* → *Menu OPT.*)

6. Utiliser les boutons ▲/▼ pour mettre MODE FAISCEAU en surbrillance et presser le bouton ► pour afficher la boîte de dialogue MODE FAISCEAU.

Mettre PRINCIPAL en surbrillance avec les boutons ▲/▼ et presser le bouton ◄ pour revenir au menu précédent.

7. Utiliser les boutons ▲/▼ pour mettre MODE LAMPE en surbrillance et presser le bouton ► pour afficher la boîte de dialogue MODE LAMPE.

Mettre MULTIPLE en surbrillance en utilisant les boutons ▲/▼ et presser le bouton ►.

8. Après avoir pressé le bouton ►, une boîte de dialogue apparaît pour confirmer la sauvegarde ou non du paramètre. Presser le bouton ► pour terminer le réglage.  $(\Box 19)$ 

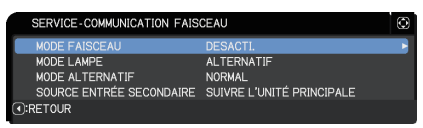

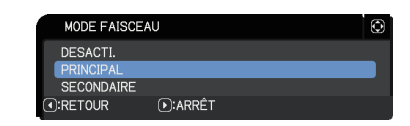

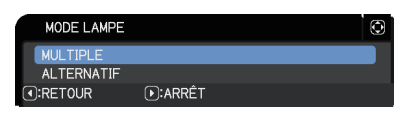

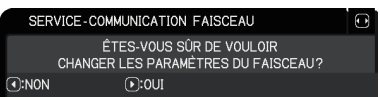

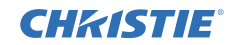

## 2.4 Confirmation des paramètres des appareils Principal et Secondaire

1. Presser le bouton **MENU** sur la télécommande du Principal (Appareil *B*).

REMARQUE • Lors de l'utilisation de l'Empilement complexe, seul l'appareil Principal peut recevoir les signaux de la télécommande, le Secondaire ne répond pas à ces derniers.

2. Les boîtes de dialogue suivantes apparaissent sur l'écran inférieur droit.

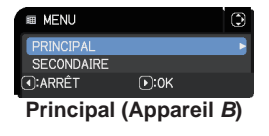

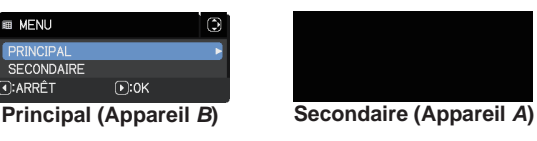

3. En pressant le bouton ►, la boîte de dialogue se ferme et le menu Principal (Appareil *B*) apparaît quand PRINCIPAL est mis en surbrillance. En pressant le bouton ◄, la boîte de dialogue se ferme et le menu Principal disparaît.

REMARQUE • Si ces boîtes de dialogue ne s'affichent pas à l'écran, vérifier le raccord RS-232C ( $\Box$ 8) et les réglages PRINCIPAL ou SECONDAIRE dans la boîte de dialogue MODE FAISCEAU. (*14*)

# **CHAISTIE**

# 2.5 Réglage fin de la position de l'image

Pour superposer les images des appareils Principal (Appareil *B*) et Secondaire (Appareil *A*), réaliser le réglage fin des dimensions de l'image et de la position de Principal (Appareil *B*) en utilisant AJUSTEMENT.

## Pour les utilisateurs de l'Empilement complexe

- 1. Presser le bouton **MENU** sur la télécommande ou sur le panneau de contrôle du Principal (Appareil *B*) pour afficher la boîte de dialogue MENU. Mettre PRINCIPAL en surbrillance en utilisant les boutons ▲/▼ et presser le bouton ►. Le menu sur Principal (Appareil *B*) apparaîtra.
- 2. En utilisant les boutons ▲/▼/◄/► sur la télécommande ou sur le panneau de contrôle du Principal (Appareil *B*), sélectionner AJUSTEMENT dans MENU COURT ou le menu INSTALLAT° de MENU AVANCÉ. (*Guide d'utilisation* → *MENU COURT* ou *Menu INSTALLAT°*)

L'image de l'Empilement complexe apparaît à l'écran. Ces images incluent un écran MODÈLE avec la boîte de dialogue AJUSTEMENT depuis Principal (Appareil *B*) et un autre écran MODÈLE depuis Secondaire (Appareil *A*).

3. En utilisant AJUSTEMENT sur Principal (Appareil *B*), régler les dimensions de l'image et la position de Principal (Appareil *B*) pour qu'elle se superpose correctement à celle de Secondaire (Appareil *A*).

(*Guide d'utilisation* → *MENU COURT* ou *Menu INSTALLAT°*)

Il est recommandé de réaliser le réglage des manières suivantes.

(1) Régler en gros les quatre coins dans l'ordre cidessous.

Supérieur gauche → Supérieur droit → Inférieur droit → Inférieur gauche

(2) Réaliser le réglage fin des quatre coins dans le même ordre.

REMARQUE • Se reporter à *REMARQUES pour tous les utilisateurs*. (*12*)

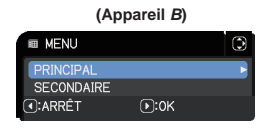

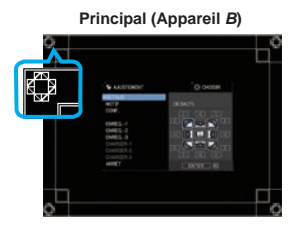

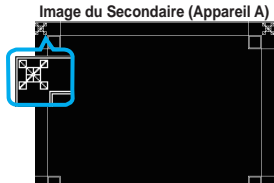

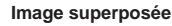

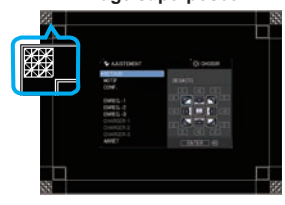

### Pour les utilisateurs de l'Empilement simple

- 1. Presser le bouton **MENU** sur la télécommande pour afficher le menu de l'Appareil *A*.
- 2. Utiliser les boutons ▲/▼/◄/► pour ouvrir la boîte de dialogue MODÈLE puis sélectionner FAISCEAU. (*Guide d'utilisation* → *Menu ECRAN*)
- 3. Presser le bouton **MENU** sur le panneau de contrôle de l'Appareil *B* pour afficher le menu.
- 4. Utiliser les boutons ▲/▼/◄/► pour sélectionner AJUSTE-MENT dans MENU COURT ou le menu INSTALLAT° de MENU AVANCÉ. (*Guide d'utilisation* → *MENU COURT* ou *Menu INSTALLAT°*) La boîte de dialogue AJUSTEMENT apparaît à l'écran. Placez les réglages du motif sur ACTIVE pour afficher le motif de test

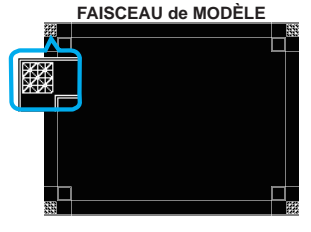

**CHAISTIE** 

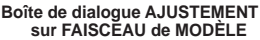

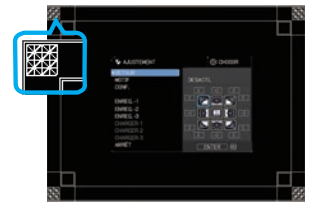

- 5. En utilisant AJUSTEMENT sur Appareil *B*, régler les dimensions de l'image et la position de Appareil *B* pour qu'elle se superpose correctement à celle de Appareil *A*. Il est recommandé de réaliser le réglage des manières suivantes.
	- (1) Régler en gros les quatre coins dans l'ordre ci-dessous.
	- Supérieur gauche → Supérieur droit → Inférieur droit → Inférieur gauche (2) Réaliser le réglage fin des quatre coins dans le même ordre.

REMARQUES pour tous les utilisateurs • Pour en savoir plus sur AJUSTEMENT, se reporter à *AJUSTEMENT* de *MENU COURT* ou *Menu INSTALLAT°* dans le *Guide d'utilisation*.

• Il est chaudement recommandé d'utiliser un écran plat. Si un écran courbe ou oblique est utilisé, il est très difficile d'aligner les deux images et ce même en utilisant le réglage d'ancrage/roulement de AJUSTEMENT.

• Même grâce au réglage fin des images des deux projecteurs, il peut ne pas être possible de superposer tout à fait les images selon les signaux d'entrée. Dans ce cas, essayer les méthodes suivantes.

- Presser le bouton **AUTO** sur la télécommande ou exécuter EXÉCUT.D'AJUST.AUTO (*Guide d'utilisation* → *Menu AFFICHAGE*) sur chacun des projecteurs.
- Régler POSIT.H et POSIT.V (*Guide d'utilisation* → *Menu AFFICHAGE*) sur chacun des projecteurs.
- Vérifier le réglage RESOLUTION dans le menu ENTR. et saisir le même réglage s'il diffère entre Principal et Secondaire. (*Guide d'utilisation* → *INPUT menu*)

# **CHRISTIE**® 3. Réglages du menu FAISCEAU

Passer sur Empilement complexe à l'aide du menu FAISCEAU.

REMARQUE • Pour utiliser l'Empilement simple sans raccord RS-232C, passer ce chapitre.

• S'il n'est pas nécessaire de modifier les réglages effectués lors de l'installation réalisée avant ce chapitre, se rendre à *3.3 Sélection du mode de fonctionnement de la lampe*. (*15*)

• Lire *3.7 Informations importantes pour l'Empilement complexe* attentivement.  $(20)$ 

## 3.1 Affichage du menu FAISCEAU

Utiliser les boutons ▲/▼/◄/► pour naviguer dans le menu suivant.

MENU AVANCÉ > OPT.

- > SERVICE > COMMUNICATION
- > FAISCEAU

Le menu FAISCEAU apparaît à l'écran.

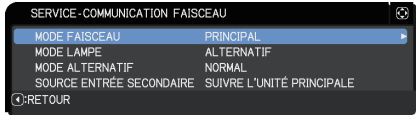

(*Guide d'utilisation* → *Menu OPT.*) Le réglage du fonctionnement en Empilement complexe commence dans ce menu.

REMARQUE • Vérifier que les réglages suivants sont réalisés sur les deux projecteurs. Dans le cas contraire, le menu FAISCEAU sur les projecteurs ne peut être utilisé. (*5*)

- MODE PAUSE dans le menu INSTALLAT° : NORMAL (*Guide d'utilisation* → *Menu INSTALLAT°*)
- TYPE COMMUNICATION sous COMMUNICATION dans le menu SERVICE : DESACTI.

(*Guide d'utilisation* → *Menu OPT.*)

VERR. DU FAISCEAU dans le menu SECURITE : DESACTI. ( $\mathbf{\mathbf{\Omega}}$ 5)

# 3.2 Sélection Principal, Secondaire ou éteint

Pour activer l'Empilement complexe, sélectionner PRINCIPAL ou SECONDAIRE. L'Empilement complexe commence quand un projecteur est réglé sur Principal et l'autre sur Secondaire dans la boîte de dialogue MODE FAISCEAU. Pour désactiver l'Empilement complexe, sélectionner DESACTI..

- 1. Mettre MODE FAISCEAU en surbrillance dans le menu FAISCEAU avec les boutons ▲/▼ puis presser le bouton ► pour afficher la boîte de dialogue MODE FAISCEAU.
- 2. Utiliser les boutons ▲/▼ dans la boîte de dialogue pour mettre PRINCIPAL, SECONDAIRE ou DESACTI. en surbrillance.

**DESACTI.** : Désactive l'Empilement complexe. **PRINCIPAL** : Règle le projecteur sur Principal, qui sert de tour de contrôle. **SECONDAIRE** : Règle le projecteur sur Secondaire, qui fonctionne en tant que suiveur.

3. Presser le bouton ◄ pour revenir au menu précédent ou presser le bouton ► pour terminer le réglage. (**19**)

REMARQUE • Après avoir réglé Principal ou Secondaire, l'information du réglage peut être vérifiée sur Contrôle web du projecteur. (*Guide Réseau* → *Contrôle web du projecteur*)

Sélectionner Statut du projecteur dans le menu principal de Contrôle web du projecteur. L'élément Mode Faisceau s'affiche que le projecteur soit réglé sur PRINCIPAL ou

SECONDAIRE et même si MODE FAISCEAU est réglé sur DESACTI..

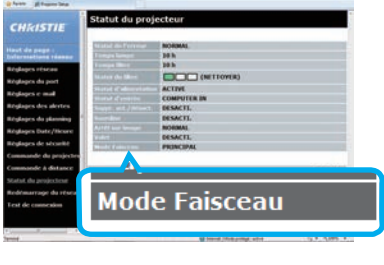

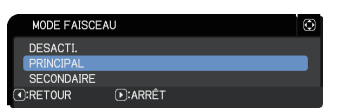

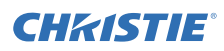

# **CHRISTIE**®

## 3.3 Sélection du mode de fonctionnement de la lampe

Sélectionner le mode de fonctionnement de la lampe MULTIPLE ou ALTERNATIF.

1. Mettre MODE LAMPE en surbrillance dans le menu FAISCEAU avec les boutons ▲/▼ puis presser le bouton ► pour afficher la boîte de dialogue MODE LAMPE.

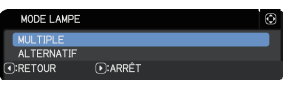

2. Utiliser les boutons ▲/▼ dans la boîte de dialogue pour mettre MULTIPLE ou ALTERNATIF en surbrillance.

**MULTIPLE** : Allume les projecteurs en même temps. **ALTERNATIF** : Allume les projecteurs l'un après l'autre.

3. Presser le bouton ◄ pour revenir au menu précédent ou presser le bouton ► pour terminer le réglage. (**49**19)

REMARQUE • Si MULTIPLE est sélectionné, un menu pour sélectionner PRINCIPAL ou SECONDAIRE apparaît à l'écran quand un bouton sur le panneau de contrôle du projecteur ou la télécommande est pressé. Sélectionner le projecteur à contrôler. Se reporter aux exemples ci-dessous.

- Quand le bouton **MENU** est pressé, un menu pour sélectionner PRINCIPAL ou SECONDAIRE est affiché. Si PRINCIPAL est sélectionné, MENU COURT ou MENU AVANCÉ sur le projecteur Principal est affiché.
- Quand l'une des touches de **GEOMETRY**, **FOCUS + / -**, **ZOOM**, **ZOOM + / -** et **LENS SHIFT** est enfoncée, un menu pour sélectionner PRINCIPAL ou SECONDAIRE est affiché. Si PRINCIPAL est sélectionné, chaque menu ou dialogue du projecteur Principal est affiché.
- Quand la touche **ENTER** est enfoncée pendant trois secondes, un menu pour sélectionner PRINCIPAL ou SECONDAIRE est affiché. Si PRINCIPAL est sélectionné, le Moniteur du statut sur le projecteur Principal peut être commandé.

**IB MENI** 

(4): ARRÊT

SECONDAIRE

**Menu pour sélectionner PRINCIPAL ou SECONDAIRE**

 $\sqrt{P}$ :0K

**E CORRECTION GÉOMÉTRIQUE** 

 $F:OK$ 

CONDAIRE **O:ARRÊT** 

 $\Rightarrow$ 

 $\circ$ 

**B MENLICOURT CO KEYSTONE** 

**E.** A.ILISTEMENT

**OF MODE IMAGE** \* MODE FCO

**D** INSTALLATION

**SERVER AND AND THE REIN.**<br> **EXPLORE FILTRE** 

#1234567890ABCDEF

**47 | ANGLIE** E LANGUE<br>E MENU AVANCÉ **EL ARRÊT** 

 $\Rightarrow$ 

- Quand MULTIPLE est sélectionné pour MODE LAMPE, certaines restrictions sont appliquées comme suit.
- Les fonctions AUTO OFF et REPOS sur les deux projecteurs sont désactivées.
- L'allumage des projecteurs est légèrement plus long. Il ne s'agit pas d'une anomalie.
- Dans certains cas, l'écran sera plus sombre lorsque l'un des écrans est affiché si MULTIPLE est sélectionné.
- ・L'écran peut être plus sombre lorsqu'un des OSD est affiché en IMG par IMG ou IMG ds IMG, car un des projecteurs affiche l'écran noir. **Menu pour sélectionner Menu sur le projecteur Principal**

**Menu sur le projecteur Principal**

**O:** CHOISIR

ACTIVE

**DESACTI** 

**NODUAL** 

DESACTI.<br>STANDARD

EXÉCUTION

FRANCAIS

COMPUTER IN

1024 x 768 @60Hz

**ACTIVE** 

#### Réglages du menu FAISCEAU *3.3 Sélection du mode de fonctionnement de la lampe (suite)*

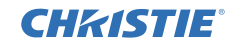

REMARQUE • Quand MULTIPLE est sélectionné pour MODE LAMPE, les images projetées par les projecteurs Principal et Secondaire peuvent être différentes. Il est recommandé de régler les projecteurs comme suit.

- Régler la même image pour MODÈLE et DEMARRAGE sur les projecteurs Principal et Secondaire.
- Capturer la même image pour Mon Écran sur les projecteurs Principal et Secondaire.
- Sauvegarder la même image sur Mes images pour les projecteurs Principal et Secondaire.
- Régler le même contenu de message pour la fonction Messager (*Guide Réseau* → *Fonction Messager*) sur les projecteurs Principal et Secondaire.

• Quand MULTIPLE est sélectionné pour MODE LAMPE, le décalage de l'image peut provoquer une dégradation de la qualité à l'écran. Effectuer le réglage INSTALLATION avant de régler la position de l'image car celle-ci changera quand le réglage INSTALLATION sera modifié. (*Guide d'utilisation* → *Menu INSTALLAT°*)

• Quand ALTERNATIF est sélectionné et qu'une erreur survient sur le projecteur en fonctionnement provoquant l'extinction de la lampe, l'autre projecteur se lancera immédiatement. Toutefois, si le câble RS-232C est débranché ou que l'alimentation n'est pas fournie, l'autre projecteur ne s'allumera pas.

• Quand VERROU PIN ou DÉTECT.TRANSITION sur les deux projecteurs est réglé sur ACTIVE (*Guide d'utilisation* → *Menu SECURITE*), les deux projecteurs ne s'allumeront pas même si ALTERNATIF est sélectionné. Saisir le code de sécurité sur les deux projecteurs et l'un des projecteurs s'allumera.

• Quand un Empilement complexe est utilisé, le voyant **POWER** situé sur le projecteur ne fonctionne pas comme en mode normal. (*Guide d'utilisation* → *Dépannage*) Lorsque les projecteurs Principaux et Secondaires sont en mode veille, le projecteur Principal détermine quel projecteurs doivent être mis en marche en fonction du réglage MODE FAISCEAU si la touche **ON** de la télécommande ou la touche **STANDBY/ON** du projecteur Principal est actionnée.

- L'indicateur **POWER** sur le projecteur Principal clignote en vert quand le projecteur Principal détermine quel projecteur allumer.
- Si le projecteur Principal est allumé, l'indicateur **POWER** sur celui-ci passe au vert fixe après son allumage, comme à l'accoutumée.
- Si le projecteur Secondaire est allumé, l'indicateur **POWER** sur le projecteur Principal passe à l'orange une fois le projecteur Secondaire allumé.
- Si une erreur survient sur le projecteur Principal, le Secondaire s'allume et l'indicateur **POWER** sur le Principal passe au rouge fixe ou clignotant.

# **CHRISTIE**

## 3.4 Sélection du mode de commutation de la lampe

Le réglage suivant est nécessaire uniquement quand ALTERNATIF est sélectionné dans la boîte de dialogue MODE LAMPE. (*15*) Sélectionner le mode de commutation de la lampe AUTO ou NORMAL lors de l'utilisation de ALTERNATIF.

1. Mettre MODE ALTERNATIF en surbrillance dans le menu FAISCEAU avec les boutons ▲/▼ puis presser le bouton ► pour afficher la boîte de dialogue MODE ALTERNATIF.

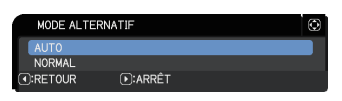

- 2. Utiliser les boutons ▲/▼ dans la boîte de dialogue pour mettre AUTO ou NORMAL en surbrillance. **AUTO** : Allume le projecteur avec la lampe la moins utilisée. **NORMAL** : Allume le projecteur qui n'a pas été utilisé la dernière fois.
- 3. Presser le bouton ◄ pour revenir au menu précédent ou presser le bouton ► pour terminer le réglage. (**49**19)

REMARQUE • La boîte de dialogue MODE ALTERNATIF peut être utilisée sur le projecteur Principal quand ALTERNATIF est sélectionné dans la boîte de dialogue MODE LAMPE.

• Pour conserver la qualité et la fiabilité des deux projecteurs, le projecteur avec la lampe la moins utilisée peut être allumé et ce même si AUTO est sélectionné.

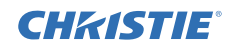

SOURCE ENTRÉE SECONDAIRE :<br>: L'UNITÉ PRINCIPAL FIXÉ (COMPUTER IN) *ORETOUR* 

D:ARRÊT

## 3.5 Sélection d'une source d'entrée pour l'appareil Secondaire

- 1. Mettre SOURCE ENTRÉE SECONDAIRE en surbrillance dans le menu FAISCEAU avec les boutons ▲/▼ puis presser le bouton ► pour afficher la boîte de dialogue SOURCE ENTRÉE SECONDAIRE.
- 2. Utiliser les boutons ▲/▼ dans la boîte de dialogue pour mettre SUIVRE L'UNITÉ PRINCIPALE ou FIXÉ (COMPUTER IN) en surbrillance. **SUIVRE L'UNITÉ PRINCIPALE** : Règle la même source d'entrée sur le projecteur Secondaire pour le même port que sur le Principal. **FIXÉ (COMPUTER IN)** : Règle la source d'entrée sur le projecteur Secondaire sur le port **COMPUTER IN** qui est relié au port **MONITOR OUT** sur le projecteur Principal.
- 3. Presser le bouton ◄ pour revenir au menu précédent ou presser le bouton ► pour terminer le réglage. (**49**19)

REMARQUE • Lorsque les projecteurs sont dans le mode Img par Img ou Img ds Img, la SOURCE ENTRÉE SECONDAIRE est fixée à SUIVRE L'UNITÉ PRINCIPAL<sub>E</sub>

• Si FIXÉ (COMPUTER IN) est sélectionné, le port **COMPUTER IN** peut être sélectionné comme source d'entrée sur le projecteur principal. Si une des touches servant à sélectionner un port d'entrée sur la télécommande ou si la touche **INPUT** du projecteur est actionnée, le dialogue SOURCE ENTRÉE PRINCIPALE s'affichera à l'écran.

• Si FIXÉ (COMPUTER IN) est sélectionné, le port **COMPUTER IN** sur le projecteur Secondaire devrait être relié au port **MONITOR OUT** sur le projecteur Principal avec un câble informatique. L'image du port sélectionné est émise depuis le port **MONITOR OUT** sur le projecteur Principal vers le port **COMPUTER IN** sur le projecteur Secondaire.

• Si FIXÉ (COMPUTER IN) est sélectionné, les signaux vidéos peuvent être entrés sur le port **COMPUTER IN** sur le projecteur Principal. Régler le port pour l'entrée du signal vidéo dans le menu COMPUTER-IN et régler le format vidéo dans le menu FORMAT VIDEO. Se reporter à *Entrée d'une image de l'appareil Principal vers le Secondaire* (*24*) et *Entrée d'une image de l'appareil Principal vers le Secondaire - Signal vidéo (soit composant soit vidéo)*. (*28*)

AL TERNATIE

 $\Box$ 

 $\Box$ 

**NORMAL** SOURCE ENTRÉE SECONDAIRE SUIVRE L'UNITÉ PRINCIPALE

> ÊTES-VOUS SÛR DE VOULOIR CHANGER LES PARAMÈTRES DU FAISCEAU?

SERVICE-COMMUNICATION FAISCEAU

 $(F):OUI$ 

*<u>CIRETOUR</u>* 

SERVICE-COMMUNICATION FAISCEAU

SERVICE-COMMUNICATION FAISCEAU

MODE LAMPE

 $\bigcap$ :NON

*<u>CIRETOUR</u>* 

MODE ALTERNATIE

# 3.6 Sortie du menu d'Empilement complexe

Avant de sortir du menu pour l'Empilement complexe, il est recommandé de vérifier tous les paramètres dans le menu FAISCEAU. En ce qui concerne les boîtes de dialogue liées au menu FAISCEAU, presser le bouton ◄ pour revenir au menu FAISCEAU. Se reporter à ce qui suit pour sortir du menu d'Empilement complexe.

## Menu FAISCEAU

**CHRISTIE** 

Lors de la pression du bouton ◄ (qui sert de touche RETOUR) après avoir effectué certains changements aux réglages, une boîte de dialogue de confirmation apparaît.

● La pression du bouton ► (qui sert de touche OUI) dans la boîte de dialogue sauvegarde le réglage et ferme la boîte de dialogue.

L'écran passe au noir pendant l'application du réglage. Patienter un instant.

● La pression du bouton ◄ (qui sert de touche NON) dans la boîte de dialogue permet de revenir au menu COMMUNICATION sans sauvegarder le réglage. (*Guide d'utilisation* → *Menu OPT.* → *SERVICE*)

## Boîte de dialogue du menu FAISCEAU

Lors de la pression du bouton ► (qui sert de touche ARRÊT) après avoir effectué certains changements aux réglages, une boîte de dialogue de confirmation apparaît.

 $\overline{(\cdot)}$ : NON  $(F)$ :0UI ● La pression du bouton ► (qui sert de touche OUI) dans la boîte de dialogue sauvegarde le réglage et ferme la boîte de dialogue. L'écran passe au noir pendant l'application du réglage. Patienter un instant.

● La pression du bouton ◄ (qui sert de touche NON) dans la boîte de dialogue ferme cette dernière sans sauvegarder le réglage.

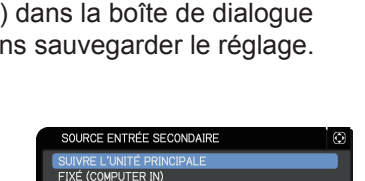

**DIARRE** 

ÊTES-VOUS SÛR DE VOULOIR CHANGER LES PARAMÈTRES DU FAISCEAU?

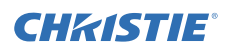

## 3.7 Informations importantes pour l'Empilement complexe

Cette section fournit des informations importantes pour le réglage des projecteurs Principal et Secondaire mais pas sur le fonctionnement des menus. Lire toutes les informations attentivement.

- Pour l'Empilement complexe, un projecteur doit être réglé sur Principal et l'autre sur Secondaire.
- Tous les boutons sauf **STANDBY/ON** sur le panneau de contrôle du projecteur Secondaire sont désactivés. Manipuler les projecteurs avec le panneau de contrôle du projecteur Principal ou la télécommande.
- La pression du bouton **STANDBY/ON** du projecteur Secondaire ne permet pas d'éteindre uniquement le projecteur Secondaire. Les projecteurs Principal et Secondaire s'éteignent quand le bouton est pressé pendant plus de 3 secondes. Et la pression du bouton n'allume ni le projecteur Principal, ni le Secondaire.
- Le projecteur Principal peut recevoir les signaux de la télécommande mais pas le Secondaire, par conséquent orienter la télécommande vers le Principal.
- Chaque Moniteur du statut peut également être commandé individuellement depuis le panneau de contrôle respectif des projecteurs Principal et Secondaire. Seul le moniteur sur le projecteur mis sous tension peut être commandé avec la télécommande.
- Si une commande câblée est utilisée, relier le câble au projecteur Principal plutôt qu'au Secondaire.
- La fonction RECHER.AUTO. est désactivée quand le projecteur est utilisé en Empilement complexe.
- La communication réseau vers le Secondaire et Contrôle Web sur le Secondaire ne peut allumer le projecteur. Le projecteur Secondaire peut uniquement être contrôlé à travers le Principal.
- La fonction de Télécommande Web du projecteur Secondaire est désactivée. (*Guide Réseau* → *3.1.11 Commande à distance*)
- En cas de tentative d'allumage des projecteurs à l'aide de l'option Power on & Display on de la fonction Messager, les projecteurs quittent l'Empilement complexe et affichent le message indiqué. Pour relancer l'Empilement complexe, sélectionner de nouveau PRINCIPAL/SECONDAIRE sur les deux projecteurs dans la boîte de dialogue MODE FAISCEAU ou éteindre/rallumer les deux projecteurs.

CHRISTIE Réglages du menu FAISCEAU *3.7 Informations importantes pour l'Empilement complexe (suite)*

- Les projecteurs Principal et Secondaire ont les réglages communs suivants.
	- SOURDINE AV (*Guide d'utilisation* → *Arrêt temporaire de l'écran et de l'audio*)
	- Option Loupe (*Guide d'utilisation* → *Utiliser la fonction de grossissement*)
	- ASPECT et SUR-BAL. (*Guide d'utilisation* → *Menu AFFICHAGE*)
	- COMPUTER-IN (*Guide d'utilisation* → *Menu ENTR.*)
	- MESSAGE (*Guide d'utilisation* → *Menu INSTALLAT°*)
	- MA TOUCHE (*Guide d'utilisation* → *Menu OPT.*)
	- MODÈLE (*Guide d'utilisation* → *Menu ECRAN*)
	- VOLET (*Guide d'utilisation* → *Masquage temporaire de l'image*)
	- MINUT. VOLET (*Guide d'utilisation* → *Menu OPT.*)
	- Img par Img / Img ds Img (*Guide d'utilisation* → *Img par Img / Img ds Img*)
- Les fonctions suivantes sont désactivées.
	- MODE VEILLE (*Guide d'utilisation* → *Menu INSTALLAT°*)
	- RECHER. AUTO. (*Guide d'utilisation* → *Menu OPT.*)
	- ALLUM. DIRECT (*Guide d'utilisation* → *Menu OPT.*)
	- AUTO OFF (*Guide d'utilisation* → *Menu OPT.*)
	- TYPE COMMUNICATION (*Guide d'utilisation* → *Menu OPT.* → *SERVICE* → *COMMUNICATION*)
	- SAUT SOURCE (*Guide d'utilisation* → *Menu OPT.*)
- Le port **LAN** ne peut pas être sélectionné.
- Lorsque les projecteurs sont dans le mode Img par Img ou Img ds Img, la SOURCE ENTRÉE SECONDAIRE est fixée à SUIVRE L'UNITÉ PRINCIPALE.
- Quand l'Empilement complexe est utilisé, un message d'erreur s'affiche en cas d'erreur sur l'un des projecteurs.

Quand une erreur survient, une boîte de dialogue complète est affichée à l'écran. La boîte de dialogue complète est réduite après 20 secondes sans manipulation. Quand la boîte de dialogue réduite est affichée, la pression du bouton ◄ affiche Erreur du filtre

la boîte de dialogue complète à nouveau.

Les numéros "**1**" et "**2**" au-dessus des icones de projecteur représentent respectivement les projecteurs Principal et Secondaire.

Se reporter aux messages à l'écran tel qu'indiqué ci-dessous et prendre les mesures nécessaires pour résoudre le problème.

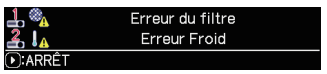

**Boîte de dialogue complète**

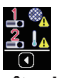

**Boîte de dialogue réduite**

#### Réglages du menu FAISCEAU

*3.7 Informations importantes pour l'Empilement complexe (suite)* **Exemple:**

- **Erreur du couvercle :** Le cache de lampe est ouvert.
- **Erreur du voyant :** La lampe ne s'allume pas.
- **Erreur du ventilateur :** Problème avec le ventilateur de refroidissement.
- **Erreur de température :** La température du projecteur est trop élevée.
- **Erreur circulation d'air :** La température du projecteur est trop élevée, vérifier que les ventilateurs d'échappement ne sont pas bloqués.
- **Erreur du filtre :** La lecture sur la minuterie du filtre dépasse les heures indiquées dans le menu AVERT.FILTR. (*Guide d'utilisation* → *Menu OPT.* → *SERVICE*)

**Erreur Froid :** La température du projecteur est trop faible.

**Erreur du volet :** Le volet ne fonctionne pas.

**Erreur de déplacement de l'objectif :** Dép. Objectif ne fonctionne pas.

**Erreur panne de courant CA :** L'alimentation a été provisoirement interrompue.

**Autre Erreur : Erreurs autres que celles** ci-dessus.

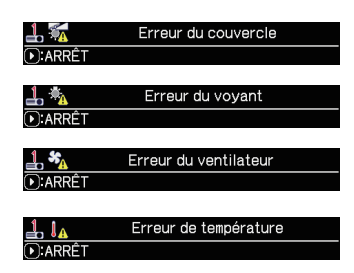

CHRISTIE

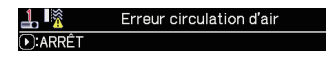

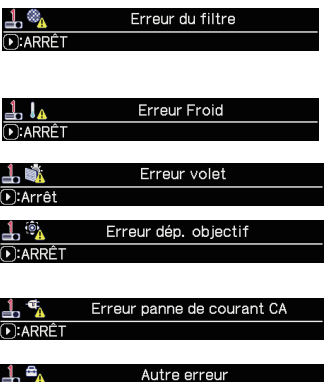

D:ARRÊT

- En cas de nécessité d'extinction d'un projecteur au motif par exemple d'actions correctives pour une erreur, éteindre les deux projecteurs de sorte que l'Empilement complexe puisse être relancé correctement lorsque les projecteurs sont rallumés.
- Si la fonction de sécurité VERROU PIN ou DÉTECT.TRANSITION sur les deux projecteurs est réglée sur ACTIVE, les deux projecteurs s'allument. Saisir d'abord le code de sécurité pour l'appareil Principal puis pour le Secondaire. Si le mode ALTERNATIF est sélectionné, l'un des projecteurs s'éteint automatiquement. (*Guide d'utilisation* → *Menu SECURITE*)
- Si la fonction de sécurité VERROU PIN ou DÉTECT.TRANSITION sur l'un des projecteurs est réglée sur ACTIVE, il est nécessaire de saisir le code de sécurité de la manière suivante lors de l'allumage du projecteur.
	- Dans le mode MULTIPLE, les deux projecteurs s'allument. Saisir le code de sécurité pour le projecteur verrouillé par la fonction de sécurité.
	- Dans le mode ALTERNATIF, si le projecteur verrouillé par la fonction de sécurité doit s'allumer dans le respect du réglage de mode ALTERNATIF, seul ce projecteur s'allume. Dans le cas contraire, les deux projecteurs s'allument. Saisir le code de sécurité pour le projecteur verrouillé par la fonction de sécurité. Une fois le verrouillage de sécurité relâché, l'un des projecteurs s'éteint si les deux projecteurs sont allumés.

# **CHRISTIE** 4. Raccordement des câbles

Pour superposer deux images sur un même écran, la même image doit être entrée dans les projecteurs Principal et Secondaire. Il existe plusieurs méthodes d'entrée d'image dans les projecteurs. Ce chapitre décrit les différentes manières de raccorder les câbles. Lire ce chapitre pour trouver une méthode qui corresponde à vos besoins.

REMARQUE • Si l'Empilement simple sans raccord RS-232C est utilisé, les projecteurs Principal et Secondaire décrits à continuation n'existent pas. Principal est considéré comme un projecteur et Secondaire comme l'autre.

• Pour en savoir plus sur les caractéristiques des ports d'entrée, se reporter à *Connecter vos appareils* (*Guide d'utilisation* → *Mise en place*) et *Connection to the ports*. (*Operating Guide (Guide d'utilisation) - Technical*)

## 4.1 Raccordement d'un câble RS-232C

En cas d'utilisation de l'Empilement complexe, raccorder un câble croisé **CONTROL** entre les ports RS-232C sur les projecteurs Principal et Secondaire. (*8*) Ce raccord n'est pas nécessaire en cas d'utilisation de l'Empilement simple.

REMARQUE • Si le câble RS-232C reliant les deux projecteurs fonctionnant en Empilement complexe est débranché, les projecteurs sortent de l'Empilement complexe et se lance individuellement. L'Empilement complexe ne redémarre pas même si le câble est rebranché. Suivre les procédures ci-dessous pour relancer l'Empilement complexe.

- (1) Ne pas utiliser les projecteurs pendant plus de 10 secondes après le débranchement du câble pour permettre aux projecteurs de détecter le débranchement du câble.
- (2) Éteindre les deux projecteurs et leur permettre de refroidir suffisamment.
- (3) Rebrancher les deux projecteurs avec le câble RS-232C et les rallumer. L'Empilement complexe redémarre.

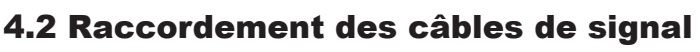

Il existe deux méthodes d'entrée d'image dans le projecteur Secondaire. (*18, 19*)

- Entrée d'une image du port **MONITOR OUT** du Principal vers le Secondaire.
- Entrée d'une image individuelle vers Secondaire et Principal.

#### Entrée d'une image de l'appareil Principal vers le Secondaire

- 1. Relier le port **MONITOR OUT** sur Principal vers le port **COMPUTER IN** sur Secondaire avec un câble informatique.
- 2. Relier le dispositif de sortie d'image vers l'un des ports d'entrée du Principal.

#### REMARQUES pour l'Empilement complexe

• **COMPUTER IN** peut être utilisé comme port d'entrée pour le projecteur principal dans Empilement complexe. Ne pas utiliser d'autres ports pour l'entrée de l'image. - Il est possible d'entrer des signaux de composants vers **COMPUTER IN**.

#### REMARQUES pour l'Empilement simple

• **COMPUTER IN** peut être utilisé comme port d'entrée pour le projecteur connecté avec un câble d'ordinateur sur son port **MONITOR OUT**. Pour utiliser d'autres ports d'entrée, entrer l'image sur les appareils Secondaire et Principal individuellement.

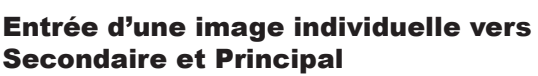

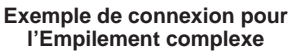

- 1. Diviser le signal de sortie de votre dispositif d'images en deux avec un périphérique tel qu'un séparateur de signal.
- 2. Raccorder les ports de sortie du dispositif de sortie d'image vers les mêmes ports d'entrée sur les projecteurs Principal et Secondaire.

REMARQUES pour l'Empilement complexe • **LAN** peut être utilisé comme port d'entrée sur le projecteur principal dans Empilement Complexe.

REMARQUES pour l'Empilement simple • Tous les ports compatibles avec le signal peuvent être utilisés. Entrer le même signal dans les deux projecteurs individuellement.

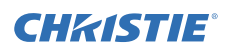

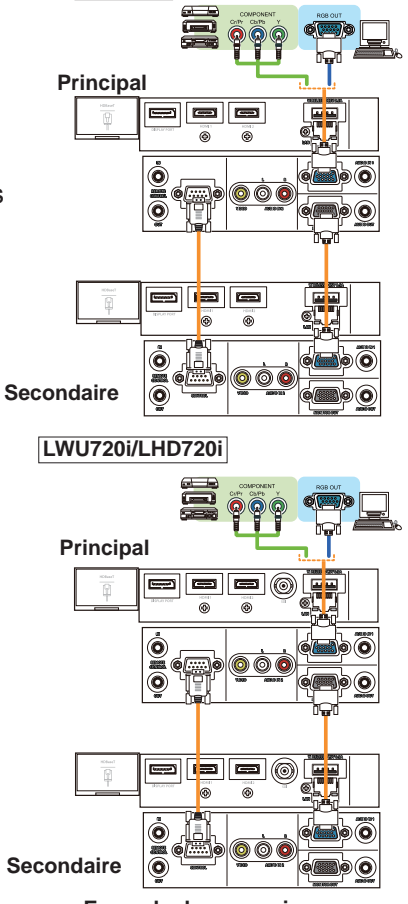

**LWU620i**

# 5.1 Préparation à l'utilisation du menu 5. Réglage des ports d'entrée à l'aide du menu

Quand un Empilement simple sans connexion RS-232C est utilisé, appuyez sur la touche correspondant au port sur la télécommande, ou bien sur la touche **INPUT** du projecteur pour sélectionner le port sur lequel le câble est connecté. Le réglage est terminé.

Si l'Empilement complexe avec la connexion RS-232C est utilisé, tous les réglages ou modifications liés à la manipulation du menu d'Empilement complexe doivent être effectués sur le projecteur Principal. Le projecteur Principal fonctionne selon les réglages d'entrée pour l'Empilement complexe.

## 5.2 Vérification de l'état de fonctionnement du projecteur Principal

Pour l'Empilement complexe, tous les réglages ou modifications liés à la manipulation du menu doivent être effectués sur le projecteur Principal. Avant d'utiliser le menu de l'Empilement complexe, vérifier que le projecteur Principal fonctionne.

- 1. Presser le bouton **MENU** sur la télécommande.
- 2. Si la boîte de dialogue MENU indiquée sur la droite apparaît à l'écran, les deux projecteurs fonctionnent en mode MULTIPLE et le projecteur Principal fonctionne. Se reporter à *5.4 Configuration du menu*. (*27*)

 Si la boîte de dialogue n'apparaît pas, MODE LAMPE est réglé sur ALTERNATIF et l'un des projecteurs, Principal ou Secondaire, fonctionne. Passer au suivant.

3. Utiliser les boutons ▲/▼/◄/► pour naviguer dans le menu suivant.

- MENU AVANCÉ > OPT.
	- > SERVICE > COMMUNICATION
	- > FAISCEAU

**CHAISTIE** 

Le menu FAISCEAU apparaît à l'écran. (*Guide d'utilisation* → *Menu OPT.*)

- 4. Vérifier le réglage MODE FAISCEAU dans le menu FAISCEAU.
	- Si PRINCIPAL est affiché, le projecteur Principal fonctionne. Se reporter à *5.4 Configuration du menu*. (*27*)
	- Si SECONDAIRE est affiché, le projecteur Principal est éteint et le projecteur Secondaire fonctionne. Se reporter à *5.3 Allumage du projecteur Principal*. (*26*)

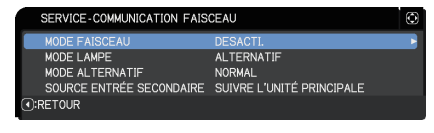

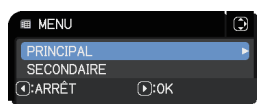

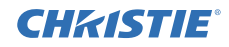

# 5.3 Allumage du projecteur Principal

Après avoir effectuée la section *5.2 Vérification de l'état de fonctionnement du projecteur Principal*, les deux projecteurs confirment le passage en mode ALTERNATIF et le projecteur Secondaire est en cours de fonctionnement. Étant donné que les paramètres de l'Empilement complexe peuvent être changés uniquement quand le projecteur Principal est actif, cette section explique comment passer du projecteur Secondaire au projecteur Principal.

1. Utiliser les boutons ▲/▼/◄/► pour naviguer dans le menu suivant.

MENU AVANCÉ > OPT.

> SERVICE > COMMUNICATION

> FAISCEAU

SERVICE-COMMUNICATION FAISCEAU MODE LAMPE ALTERNATIE MODE ALTERNATIF NORMAL SOURCE ENTRÉE SECONDAIRE SUIVRE L'UNITÉ PRINCIPALE O:RETOUR

Le menu FAISCEAU apparaît à l'écran. (*Guide d'utilisation* → *Menu OPT.*)

2. Vérifier le réglage MODE ALTERNATIF dans le menu.

Si NORMAL est affiché, les deux projecteurs sont allumés tour à tour. Par conséquent, le projecteur Principal s'allumera uniquement après le redémarrage des projecteurs.

- (1) Appuyez sur la touche **STANDBY** de la télécommande ou sur la touche **STANDBY/ON** du projecteur Principal, le projecteur Secondaire s'éteindra.
- (2) Une fois le projecteur refroidi, presser la touche **ON** ou **STANDBY/ON** pour le rallumer. Le projecteur Principal s'allume.

Si AUTO s'affiche, le projecteur avec la lampe la moins utilisée est allumé. Par conséquent, le projecteur Principal peut ne pas s'allumer et ce même si les projecteurs sont redémarrés. Suivre les procédures ci-dessous pour allumer le projecteur Principal.

- (1) Utiliser le bouton ▲/▼ pour mettre MODE FAISCEAU en surbrillance et presser le bouton ► pour afficher la boîte de dialogue MODE FAISCEAU.
- (2) Utiliser le bouton ▲/▼ pour mettre en surbrillance DESACTI. et presser le bouton ► pour terminer le réglage. (*19*)
- (3) Répéter les procédures ci-dessus pour afficher la boîte de dialogue MODE FAISCEAU de nouveau.
- (4) Utiliser le bouton ▲/▼ pour mettre en surbrillance SECONDAIRE et presser le bouton ► pour terminer le réglage. (*19*)
- (5) Après la sortie du menu, patienter au moins 10 secondes.
- (6) Appuyez sur la touche **STANDBY** de la télécommande ou sur la touche **STANDBY/ON** du projecteur Principal, le projecteur Secondaire s'éteindra.
- (7) Une fois le projecteur refroidi, presser la touche **ON** ou **STANDBY/ON** pour le rallumer. Le projecteur Principal s'allume même si MODE ALTERNATIF a été réglé sur AUTO.
- 3. Il est possible de modifier les réglages de l'Empilement complexe maintenant que le projecteur Principal est actif. Se reporter à *5.4 Configuration du menu*. (*27*)

REMARQUE • Si le projecteur Principal ne peut être allumé en raison d'une erreur ou de certains problèmes, le projecteur Secondaire s'allume même si les procédures ci-dessus ont été suivies. Prendre les mesures nécessaires pour régler le projecteur Principal et modifier les réglages pour l'Empilement complexe.

### 5.4 Configuration du menu

Si l'Empilement complexe avec le raccord RS-232C est utilisé, observer les éléments suivants. Lors de l'entrée de signaux d'image de Secondaire via le Principal, les opérations différent entre les signaux informatiques et les signaux vidéo tels que composant et vidéo.

#### Entrée d'une image de l'appareil Principal vers le Secondaire - Signal d'ordinateur

1. Si le menu FAISCEAU est déjà affiché à l'écran, passer à l'étape 3 ci-dessous. Dans le cas contraire, presser le bouton **MENU** sur **EL MENU** la télécommande. Si la boîte de dialogue MENU est **PRINCIPAL** SECONDAIRE affichée, utiliser les boutons ▲/▼ pour mettre  $①:OK$ **O:ARRÊT** PRINCIPAL en surbrillance et presser le bouton ►.

Un menu s'affiche. Si la boîte de dialogue MENU n'est pas affichée, le menu FAISCEAU apparaît.

2. Utiliser les boutons  $\triangle$ /▼/◀/► pour naviguer dans le menu suivant.

MENU AVANCÉ > OPT.

> SERVICE > COMMUNICATION

> FAISCEAU

Le menu FAISCEAU apparaît à l'écran. (*Guide d'utilisation* → *Menu OPT.*)

3. Utiliser les boutons ▲/▼ pour mettre SOURCE ENTRÉE SECONDAIRE en surbrillance et presser le bouton ► pour afficher la boîte de dialogue SOURCE ENTRÉE SECONDAIRE.

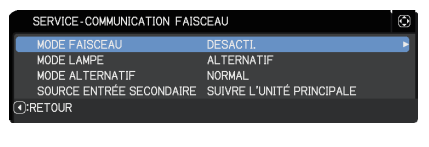

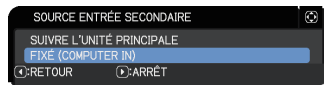

- 4. Utiliser les boutons ▲/▼ pour mettre FIXÉ (COMPUTER IN) en surbrillance et presser le bouton ► pour terminer le réglage. (*19*)
- 5. Appuyez sur n'importe quelle touche pour sélectionner un port d'entrée sur la télécommande, ou bien sur la touche **INPUT** du projecteur Principal. Le dialogue SOURCE ENTRÉE PRINCIPALE s'affichera à l'écran. Utiliser les boutons ▲/▼ pour mettre en surbrillance le port sur lequel le câble de signal est relié et presser le bouton ► pour terminer le réglage.

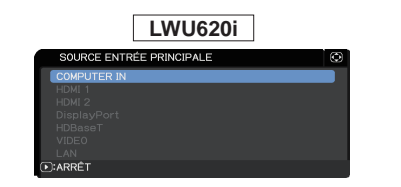

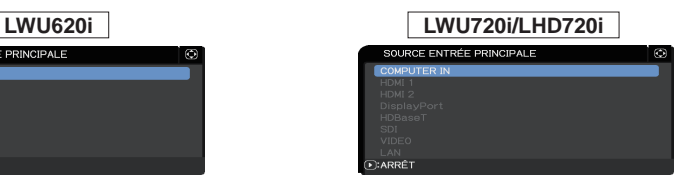

REMARQUE • Avec FIXÉ (COMPUTER IN) sélectionné, les sources d'entrée autre que **COMPUTER IN** ne peuvent pas être sélectionnées.

• Lorsque FIXÉ (COMPUTER IN) est sélectionné, si vous appuyez sur une des touches servant à sélectionner un port d'entrée sur la télécommande ou bien sur la touche **INPUT** du projecteur Principal, le dialogue de sélection de la source d'entrée s'affichera.

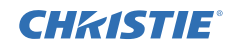

#### Entrée d'une image de l'appareil Principal vers le Secondaire - Signal vidéo (soit composant soit vidéo)

- 1. Si le menu FAISCEAU est déjà affiché à l'écran, passer à l'étape 3 ci-dessous. Dans le cas contraire, presser le bouton **MENU** sur la télécommande. Si la boîte de dialogue MENU est affichée, utiliser les boutons ▲/▼ pour mettre PRINCIPAL en surbrillance et presser le bouton ►. Un menu s'affiche. Si la boîte de dialogue MENU n'est pas affichée, le menu FAISCEAU apparaît.
- 2. Presser le bouton **MENU** sur la télécommande ou le panneau de contrôle du projecteur Principal. Utiliser les boutons ▲/▼/◄/► pour ouvrir le dialogue COMPUTER-IN. (*Guide d'utilisation* → *Menu ENTR.*)

3. Pour entrer les signaux de composant vers **COMPUTER IN**, régler le port sur AUTO. Puis, utiliser les boutons ▲/▼/◄/► pour mettre en surbrillance ARRÊT et presser le bouton ► pour terminer le réglage. Pour entrer les signaux vidéo vers **COMPUTER IN**, régler le port sur VIDEO. S'il est nécessaire de sélectionner un format vidéo, utiliser les boutons ▲/▼/◄/► pour mettre en surbrillance RETOUR et presser le bouton ◄ pour afficher le menu ENTR.. Dans le cas contraire, utiliser les boutons ▲/▼/◄/► pour mettre en surbrillance ARRÊT et presser le bouton ► pour terminer le réglage.

4. Sélectionner FORMAT VIDEO dans le menu ENTR. pour afficher la boîte de dialogue FORMAT VIDEO. Sélectionner AUTO ou un format approprié pour l'entrée du signal vidéo.

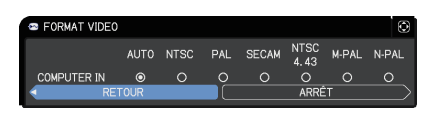

Puis, utiliser les boutons ▲/▼/◄/► pour mettre en surbrillance ARRÊT et presser le bouton ► pour terminer le réglage.

#### Entrée d'une image individuelle vers Secondaire et Principal

1. Si le menu FAISCEAU est déjà affiché à l'écran, passer à l'étape 3 ci-dessous. Dans le cas contraire, presser le bouton **MENU** sur la télécommande. Si la boîte de dialogue MENU est affichée, utiliser les boutons ▲/▼ pour mettre PRINCIPAL en surbrillance et presser le bouton ►. Un menu s'affiche. Si la boîte de dialogue MENU n'est pas affichée, le menu FAISCEAU apparaît.

2. Utiliser les boutons ▲/▼/◄/► pour naviguer dans le menu suivant.

MENU AVANCÉ > OPT.

> SERVICE > COMMUNICATION

> FAISCEAU

Le menu FAISCEAU apparaît à l'écran. (*Guide d'utilisation* → *Menu OPT.*)

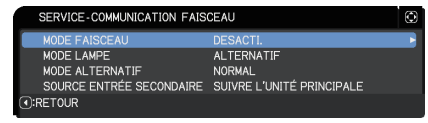

*(voir page suivante)*

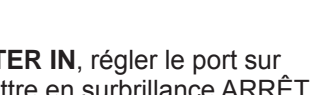

SYNC ON G

DESACTI

 $\circ$ 

VIDEO

 $\circ$ ARRÊT

**ALITO** 

 $\equiv$  COMPUTER-IN

**COMPUTER IN** 

# **CHRISTIE®**

*5.4 Configuration du menu - Entrée d'une image individuelle vers Secondaire et Principal (suite)*

- 3. Utiliser les boutons ▲/▼ pour mettre SOURCE ENTRÉE SECONDAIRE en surbrillance et presser le bouton ► pour afficher la boîte de dialogue SOURCE ENTRÉE SECONDAIRE.
- 4. Utiliser les boutons ▲/▼ pour mettre SUIVRE L'UNITÉ PRINCIPALE en surbrillance et presser le bouton ► pour terminer le réglage. (*19*)

SOURCE ENTRÉE SECONDAIRE .<br>E L'UNITÉ PRINCIPALE FIXÉ (COMPUTER IN) ORETOUR **DEARRET** 

5. Appuyez sur n'importe quelle touche pour sélectionner un port d'entrée sur la télécommande, ou bien sur la touche **INPUT** du projecteur Principal. Le dialogue SOURCE ENTRÉE PRINCIPALE s'affichera à l'écran. Utiliser les boutons ▲/▼ pour mettre en surbrillance le port sur lequel le câble de signal est relié et presser le bouton ► pour terminer le réglage.

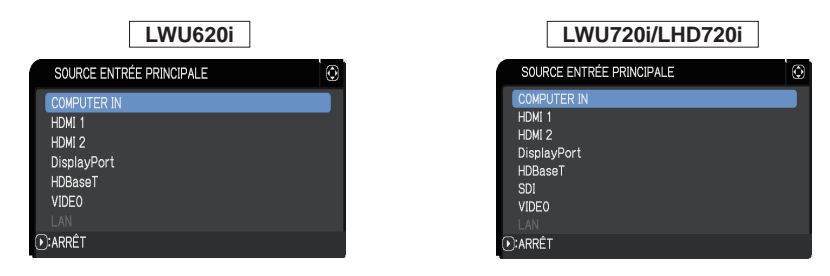

REMARQUE • Si SUIVRE L'UNITÉ PRINCIPALE est sélectionné, la sélection de la source d'entrée sur le projecteur Principal ou Secondaire se réalisera automatiquement sur l'autre projecteur avec la même source.

• Si SUIVRE L'UNITÉ PRINCIPALE est sélectionné, **LAN** ne peut pas être sélectionné.

• Lorsque SUIVRE L'UNITÉ PRINCIPALE est sélectionné, si vous appuyez sur une des touches servant à sélectionner un port d'entrée sur la télécommande ou bien sur la touche **INPUT** du projecteur Principal, le dialogue de sélection de la source d'entrée s'affichera.

## **CHRISTIE** 6. Restrictions à la fonction Planning

Ce modèle est compatible avec la fonction Planning de l'option Contrôle web du projecteur. (*Guide Réseau* → *3.1.7 Réglages du planning*) Il existe certaines restrictions sur les fonctions quand l'Empilement complexe avec le raccord RS-232C est utilisé. En ce qui concerne l'Empilement simple sans connexion RS-232C, il n'existe pas de restriction de ces fonctions.

Que l'Empilement soit complexe ou simple, noter les réglages Planning avant d'utiliser la fonction d'Empilement. Des changements de réglages inattendus peuvent survenir lors de l'utilisation de la fonction Empilement.

Se reporter à ce qui suit pour les restrictions concernant l'Empilement complexe. Si l'Empilement simple est utilisé, passer ce chapitre.

#### **Restrictions sur le projecteur Principal**

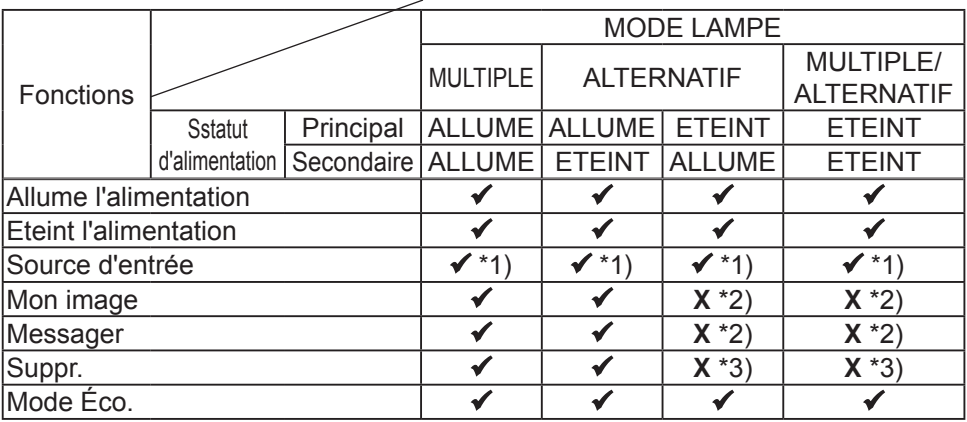

#### **Restrictions sur le projecteur Secondaire**

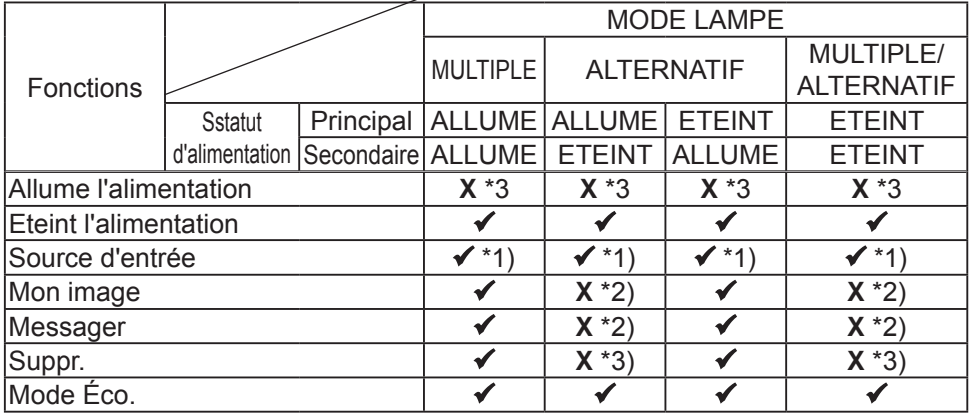

 : Ce Planning peut être entré vers Contrôle web du projecteur et être exécuté même si les projecteurs sont utilisés en Empilement complexe.

*(voir page suivante)*

CHAISTIE *6. Restrictions à la fonction Planning (suite)*

 \*1): Ce Planning peut être entré vers Contrôle web du projecteur même si les projecteurs sont utilisés en Empilement complexe. Si le port d'entrée à changer selon la fonction Planning peut être utilisé en Empilement complexe, le Planning sera exécuté. Dans le cas contraire, il ne s'exécutera pas.

**X** \*2): Ce Planning peut être entré vers Contrôle web du projecteur quand les projecteurs fonctionnent en Empilement complexe, mais il ne s'exécutera pas.

**X** \*3): Ce Planning ne peut être entré vers Contrôle web du projecteur ni être exécuté quand les projecteurs sont utilisés en Empilement complexe.

REMARQUE • Si le Planning n'est pas exécuté, un message d'erreur sera envoyé selon les conditions réglées dans Erreur d'exécution du planning sur Contrôle web du projecteur. (*Guide Réseau* → *3.1.6 Réglages des alertes*) • Si la fonction Planning est réglée pour éteindre l'alimentation quand les projecteurs sont utilisés en Empilement complexe, les projecteurs Principal et Secondaire sont éteints. • Si la fonction Planning sur le projecteur Principal est réglée couper l'alimentation, les projecteurs s'allumeront en fonction du paramètre MODE LAMPE. • Quand les deux projecteurs sont utilisés en mode MULTIPLE et un menu est affiché sur l'un des projecteurs, la fonction Planning pour mes images et Messager sur l'autre projecteur ne sera pas exécutée. • La partie du tableau qui "Éteint l'alimentation" concerne la coupure de l'alimentation et le passage en mode Attente en fonction des réglages de l'Empilement complexe ou en appuyant sur la touche **STANDBY** de la télécommande ou sur la touche **STANDBY/ON** du projecteur Principal. • Les projecteurs ne peuvent être allumés avec la fonction Planning sur le projecteur Secondaire. Le régler sur le projecteur Principal si nécessaire. • Quand le projecteur Secondaire est éteint dans le respect du paramètre MODE ALTERNATIF, la fonction Planning sur le projecteur Secondaire pour éteindre son alimentation s'exécute sans erreur.

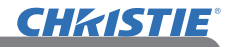

# 7. Dépannage

En ce qui concerne les phénomènes assimilés à un défaut de l'appareil, vérifiez le tableau suivant et réalisez la procédure indiquée.

#### **Phénomènes qui peuvent facilement être confondus avec des défauts de l'appareil**

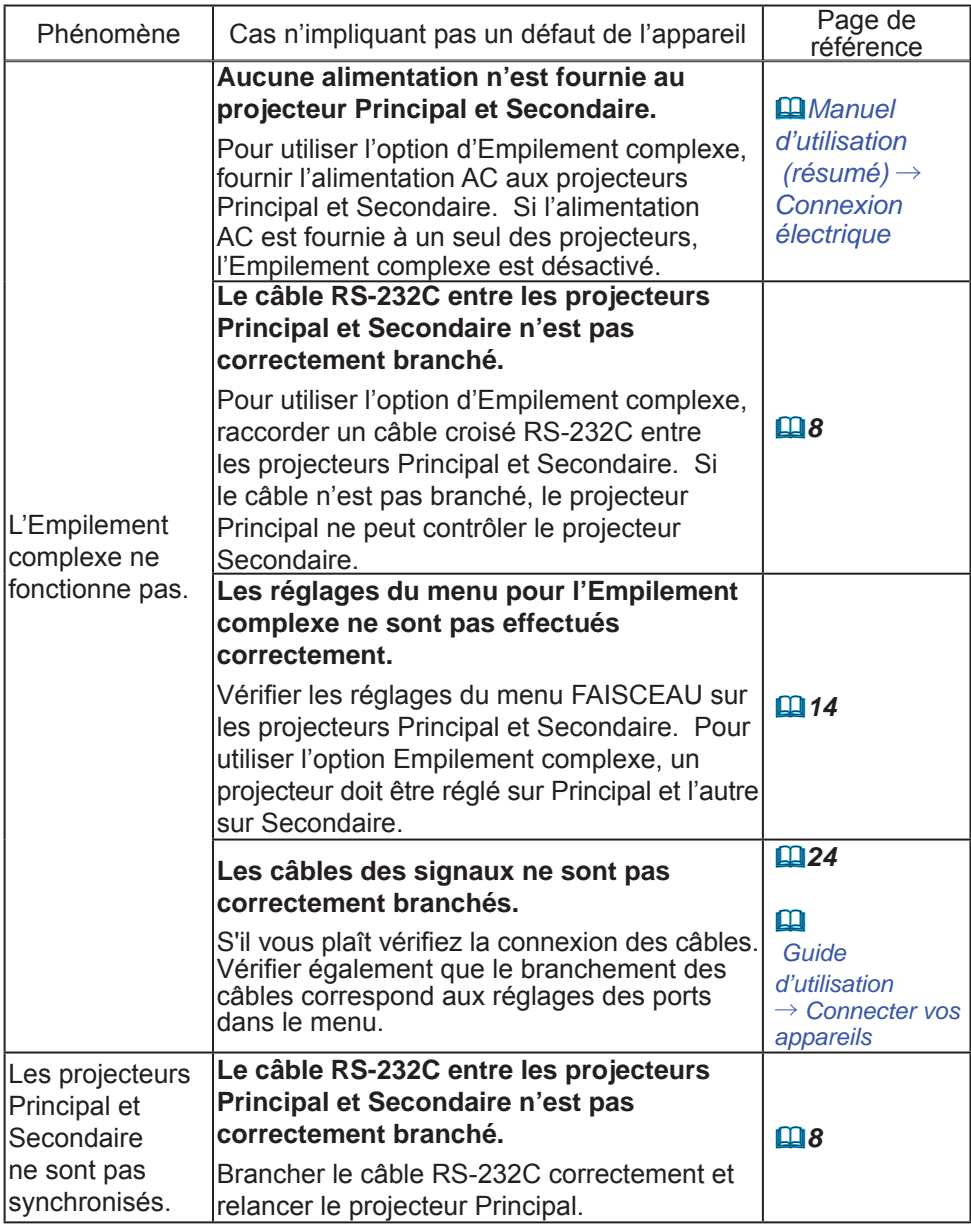

*(voir page suivante)*

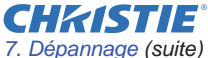

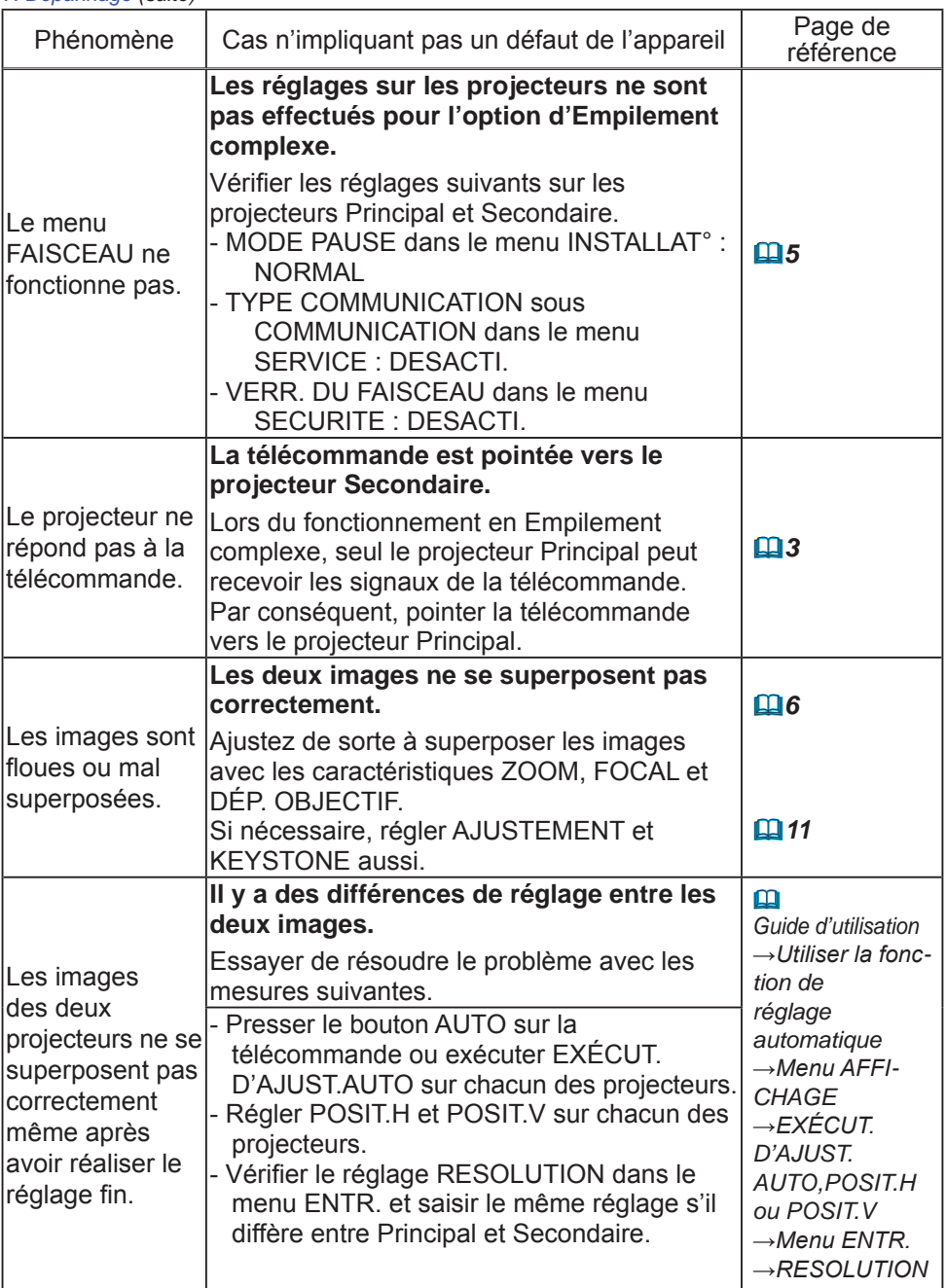

Pour de plus amples informations sur l'Empilement Rapide, veuillez consulter votre revendeur.

#### Corporate offices

Worldwide offices

USA - Cypress ph: 714-236-8610 Canada - Kitchener ph: 519-744-8005

# **Consultant offices**

Italy ph: +39 (0) 2 9902 1161

#### Australia ph: +61 (0) 7 3624 4888

Brazil

Eastern Europe and

**Russian Federation** ph: +36 (0) 1 47 48 100

France ph: +33 (0) 1 41 21 44 04 Germany ph: +55 (11) 2548 4753 ph: +49 2161 664540 China (Beijing)<br>
ph: +86 10 6561 0240<br>
china (Shanghai)<br>
ph: +86 21 6278 7708<br>
ph: +86 21 6278 7708<br>
ph: +86 21 6278 7708<br>
ph: +81-3-3599-7481 Korea (Seoul)

ph: +82 2 702 1601

Republic of South Africa ph: +27 (0)11 510 0094

Singapore ph: +65 6877-8737

Spain ph: +34916339990

**United Arab Emirates** ph: +971 4 3206688

United Kingdom ph: +44 118 977 8000

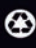

For the most current technical documentation, please visit www.christiedigital.com

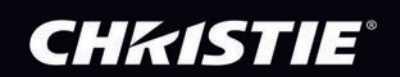